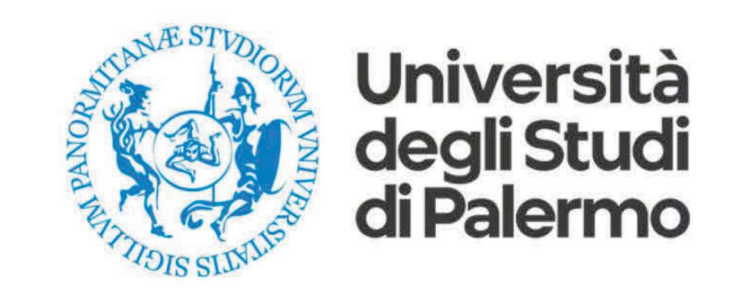

# Voto on line con ELIGO

# Guida pratica

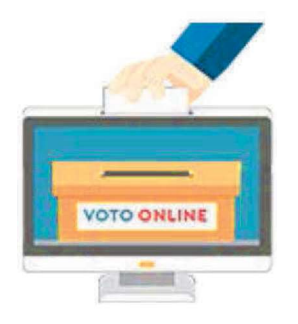

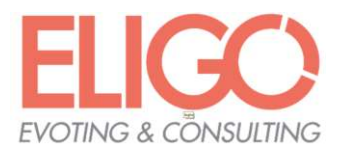

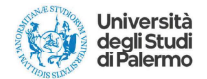

#### Ti verranno chieste le credenziali di Ateneo

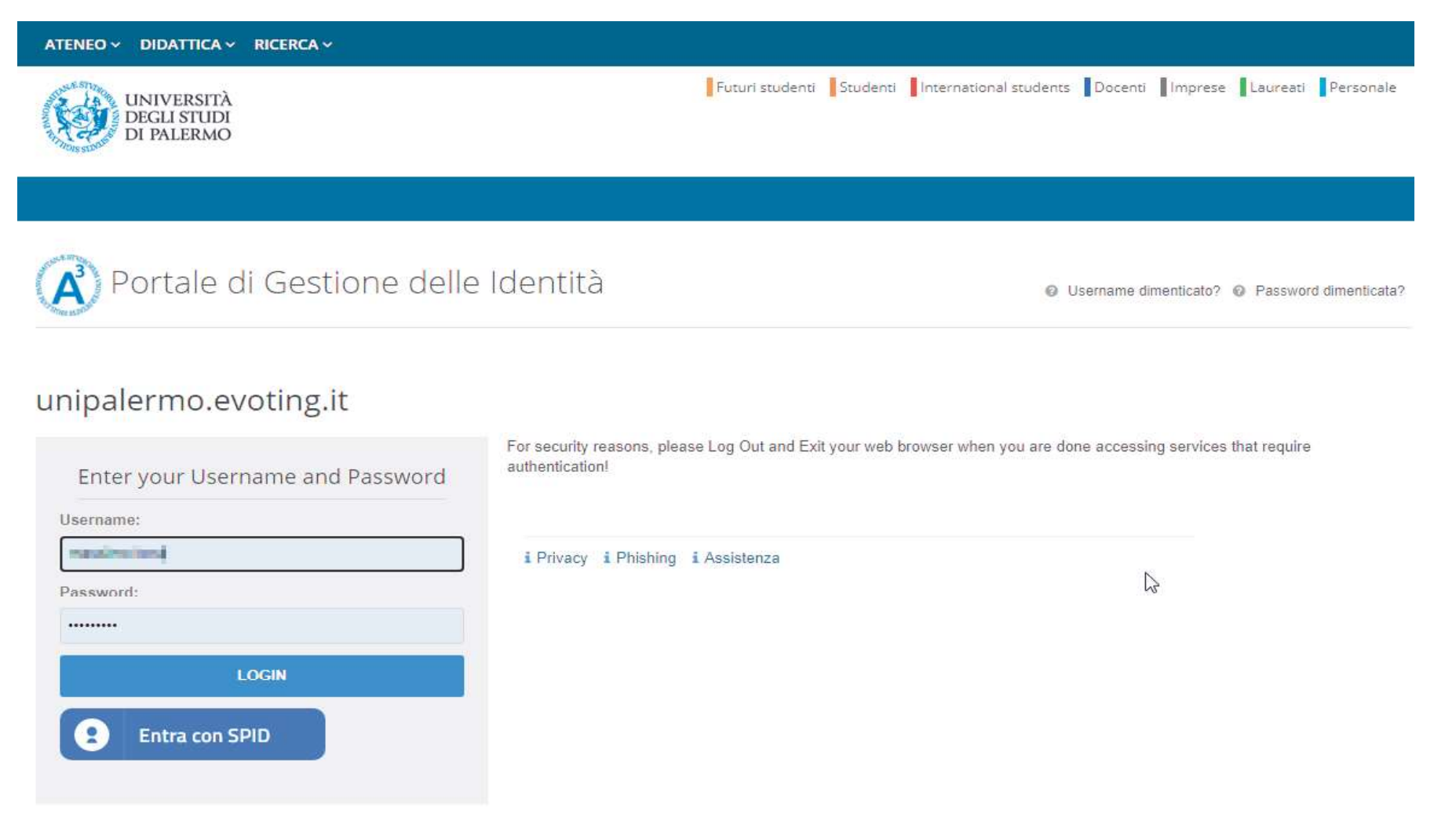

Cliccare su "LOGIN" per proseguire

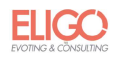

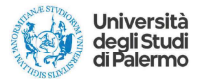

Potrebbe essere richiesta l'abilitazione del browser inerente ai cookie

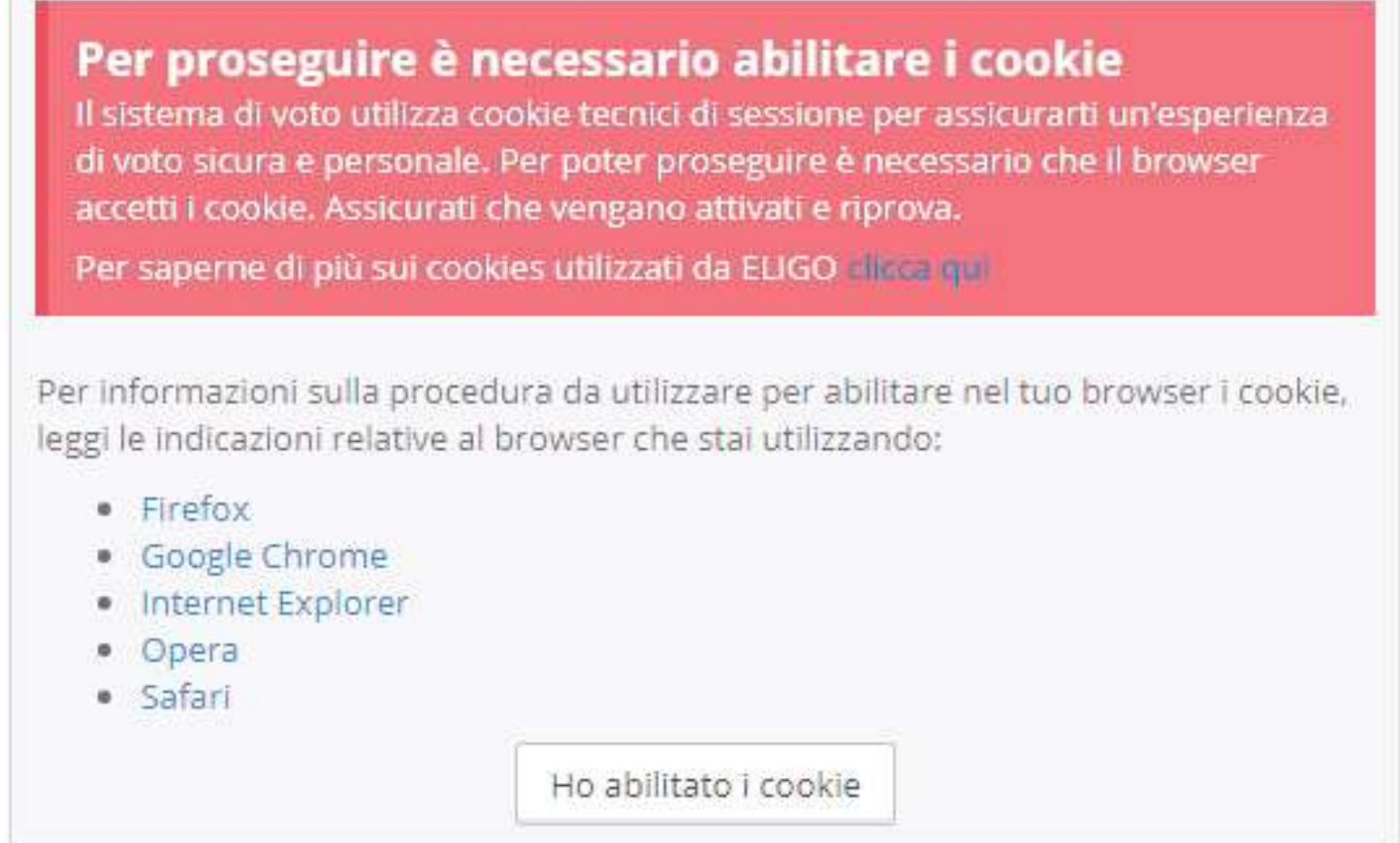

Dopo averli abilitati o nel caso in cui fossero già abilitati cliccare su "Ho abilitato i cookie"

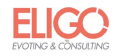

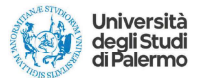

#### Nella pagina successiva sarà necessario cliccare su "Accedi"

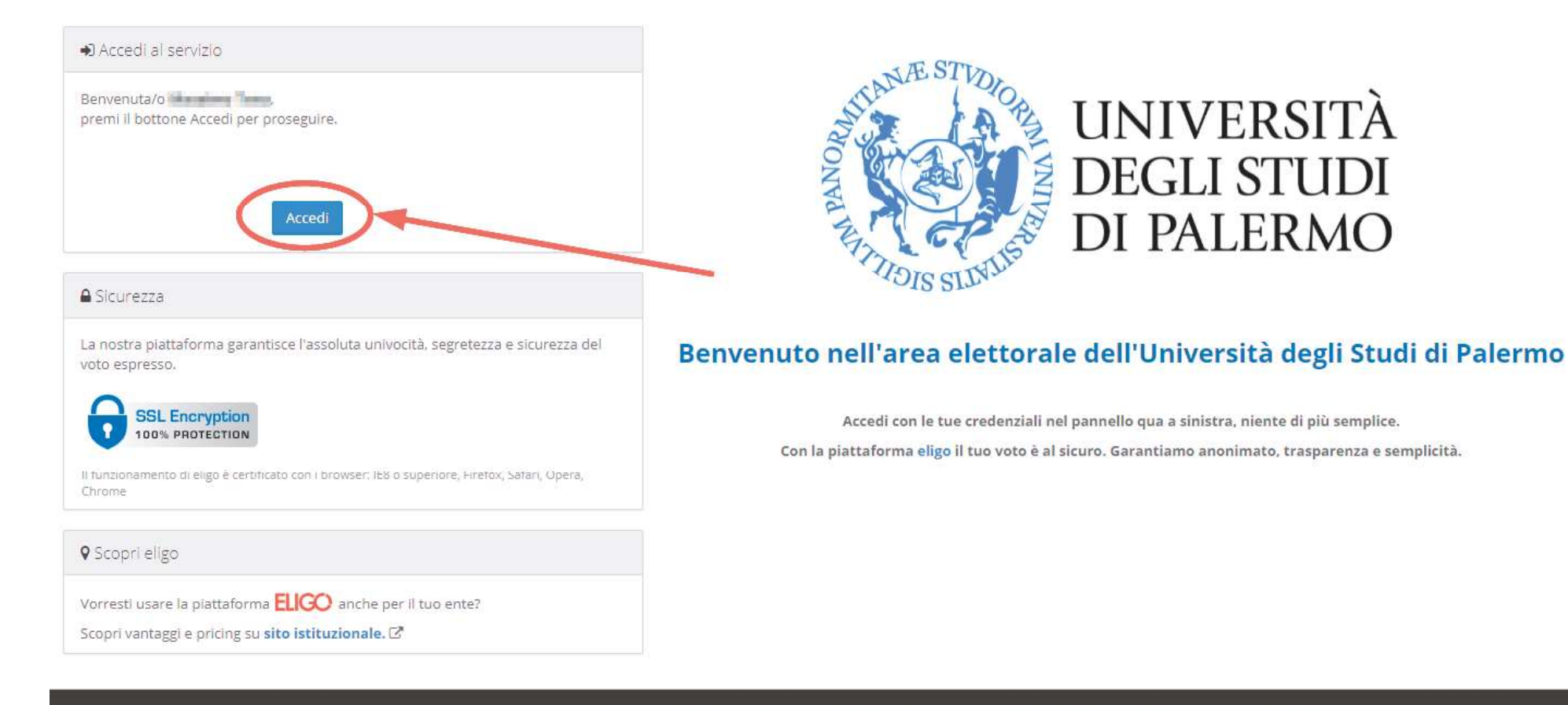

FIGC) ® è un marchio regis S.r.l. - Milano - www.evoting.it C | v.5.4 rilasciata a Febbraio 2021 | Informativa Privacy | Cookie Policy

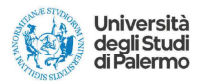

## Accesso mediante codice temporaneo (OTP)

Dopo il login sarà possibile cliccare su "Accedi" così come mostrato nella figura a destra

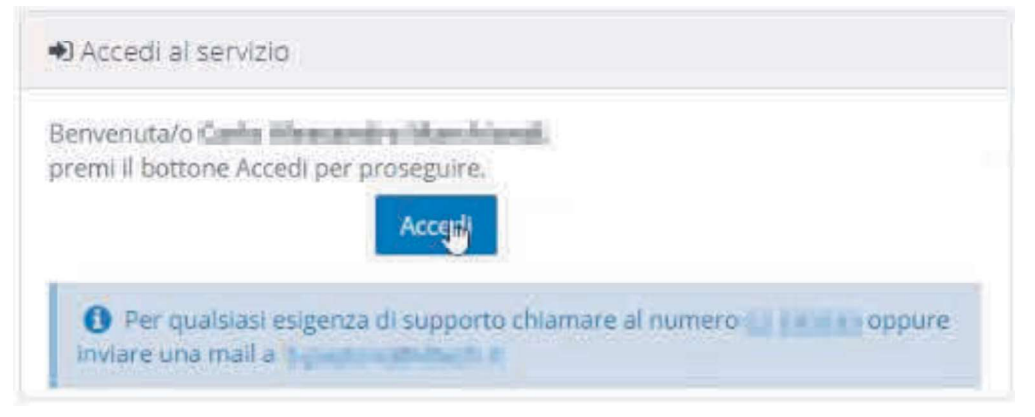

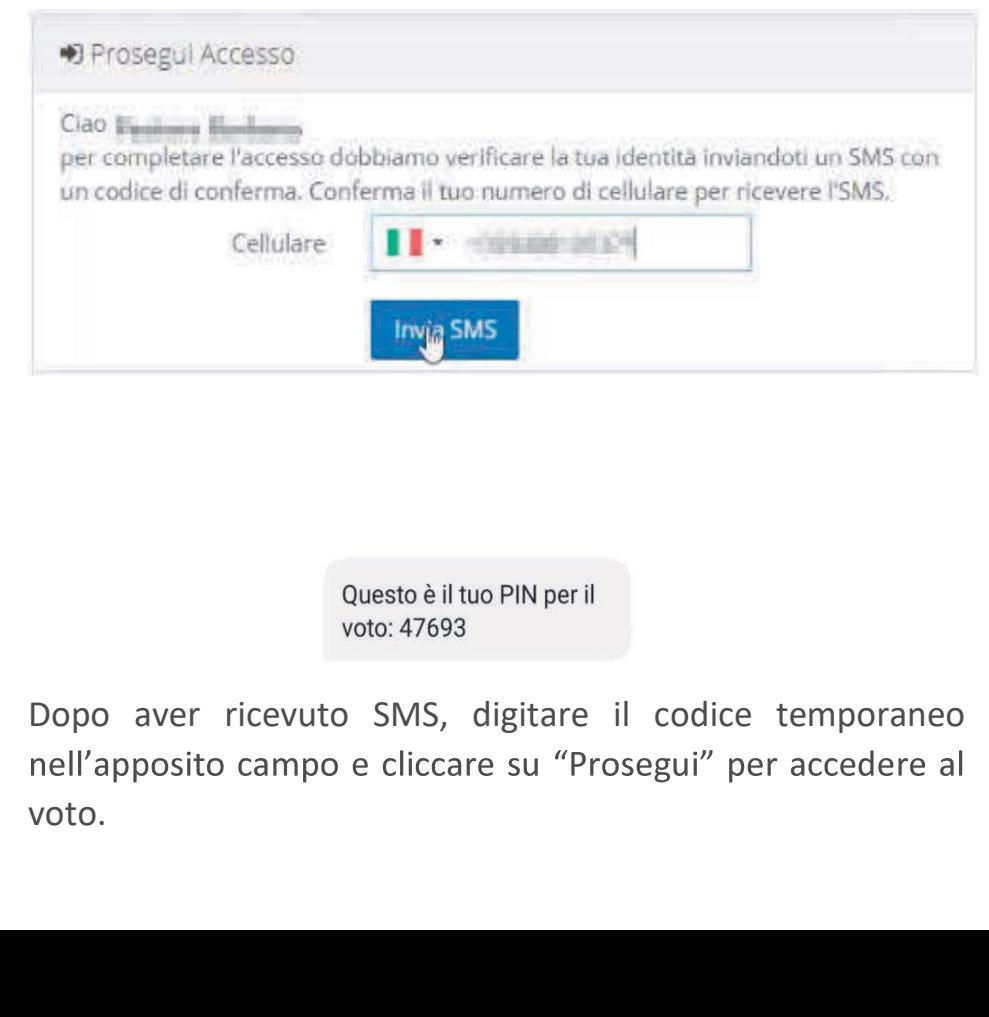

Successivamente, indicare il proprio numero di telefonia mobile al quale sarà recapitato via SMS un codice temporaneo per

Dopo aver ricevuto SMS, digitare il codice temporaneo

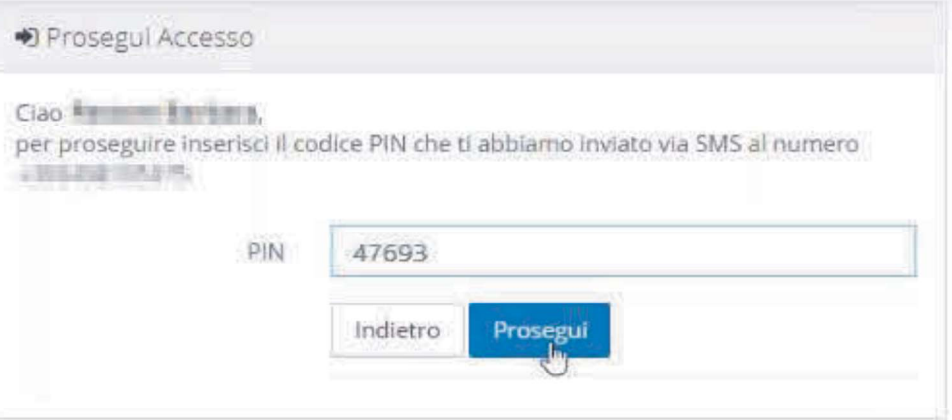

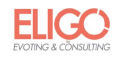

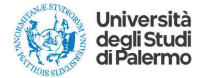

### Espressione del voto

Verrà visualizzata la scheda o le schede da votare.

Per esprimere il voto selezionare la casella in corrispondenza del candidato scelto. In alcuni casi sarà possibile esprimere più preferenze.

È possibile deselezionare il candidato cliccando sulla casella e selezionarne un altro.

Infine, cliccare su "Conferma preferenze".

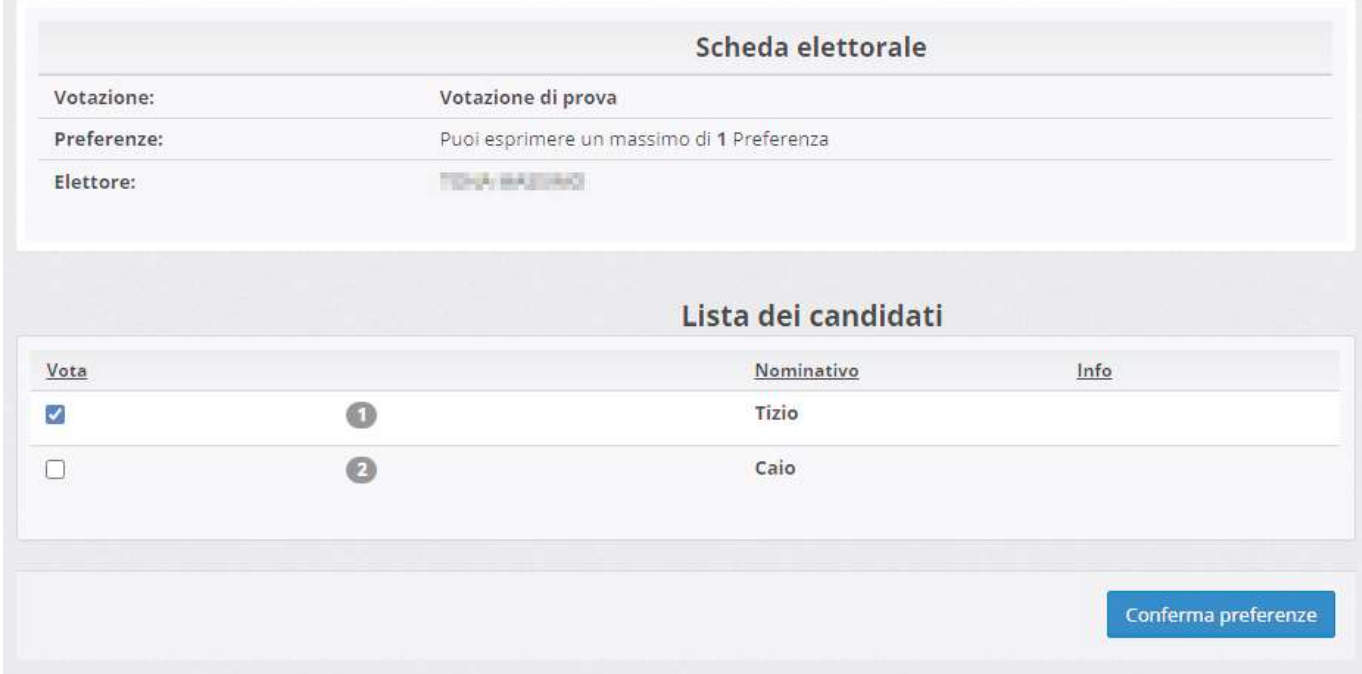

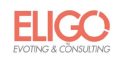

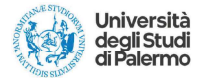

## Conferma il tuo voto

Dopo aver espresso il voto, viene presentata la pagina di riepilogo.

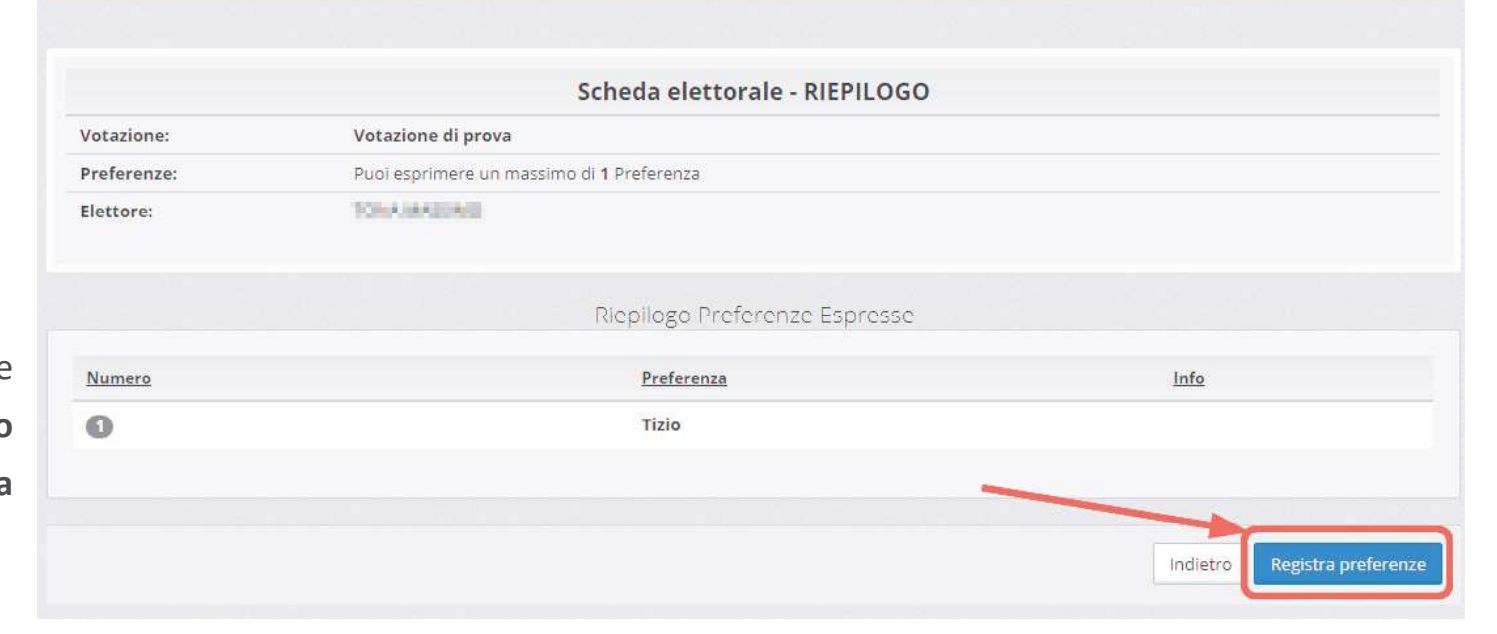

**■ Riepilogo delle preferenze indicate** 

Confermi definitivamente le tue scelte?

Se prosegui il tuo voto verrà registrato e la scheda di voto depositata in maniera immodificabile nell'urna elettronica.

La scheda elettorale votata viene inserita nell'urna digitale, solo dopo aver cliccato su "Registra Preferenze".

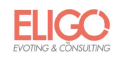

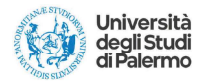

### Votazione conclusa

Una volta confermato il voto, comparirà il messaggio che il voto è stato registrato.

NON chiudere il browser o spegnere il PC

Cliccare su "Continua" per terminare l'operazione di voto o passare alla scheda successiva.

È possibile anche ricevere via e-mail o stampare la conferma di avvenuta votazione selezionando la relativa opzione.

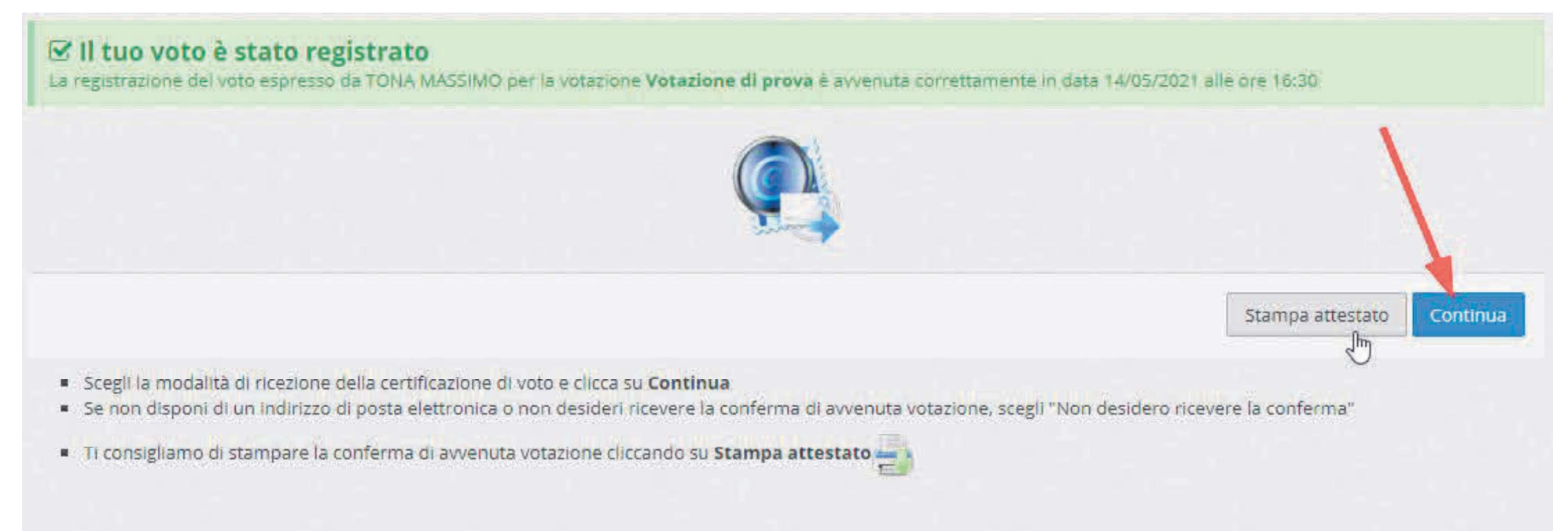